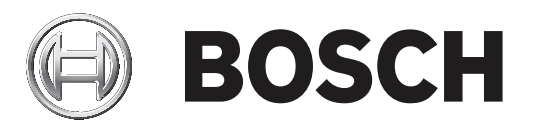

# **IP Matrix 9.60 / KBD Digital**

## VJD‑8000 | VJD‑7513

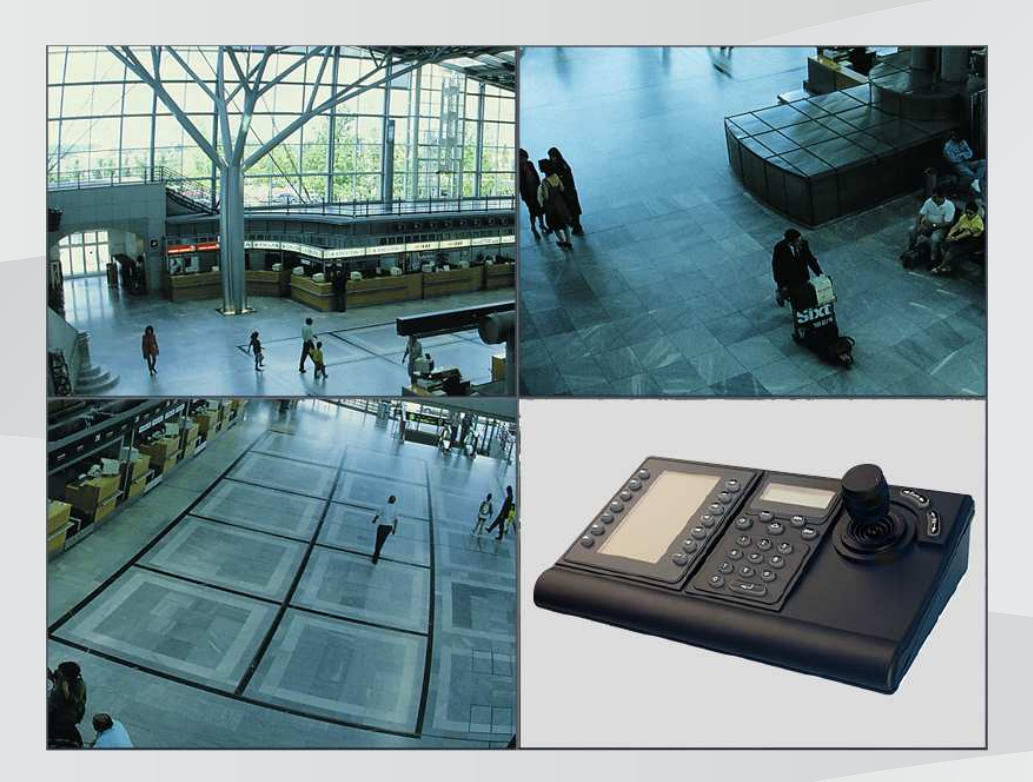

**nl** Bedieningshandleiding

## **Inhoudsopgave**

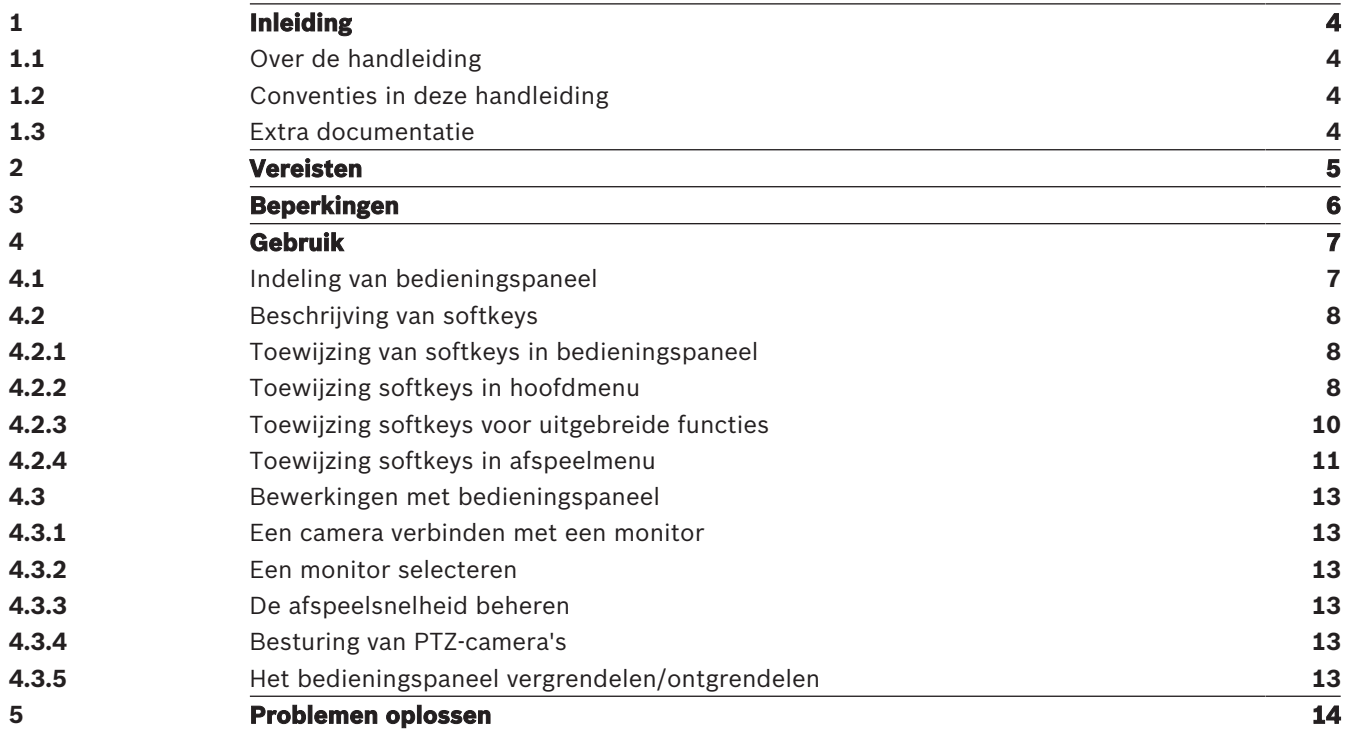

**i**

**i**

### **1 Inleiding**

### **1.1 Over de handleiding**

In deze handleiding wordt beschreven hoe u het bedieningspaneel kunt gebruiken met de toepassing IP Matrix.

### **1.2 Conventies in deze handleiding**

De volgende pictogrammen en opmerkingen worden gebruikt om aandacht te vestigen op bijzondere omstandigheden:

#### **Bericht!**

Dit symbool geeft speciale functies aan en wijst op tips en informatie voor een eenvoudiger gebruik van de software.

Termen die in het programma kunnen worden aangetroffen, zoals menuopties, opdrachten of tekst in de gebruikersinterface, worden **vet** weergegeven.

### **1.3 Extra documentatie**

#### **Bericht!**

#### **Lees en volg de instructies in de hardwaredocumentatie**

Lees en volg de instructies van de hardwaredocumentatie tijdens het instellen van de hardware voor IP Matrix. De documentatie bevat belangrijke veiligheidsberichten. Het is verplicht om de veiligheidsberichten te lezen en te begrijpen voordat de hardware wordt geïnstalleerd.

#### **Meer informatie**

Ga voor meer informatie, softwaredownloads en documentatie naar: www.boschsecurity.com en de desbetreffende productpagina.

### **2 Vereisten**

Voor het gebruik van het bedieningspaneel is het vereist dat de benodigde hardware voor een IP Matrix-systeem beschikbaar is en correct is geconfigureerd.

#### **Vereisten voor geïnstalleerde software**

Het programma Configuration Manager 7.0 of hoger is vereist.

#### **Operationele vereisten**

Zorg dat aan de volgende vereisten is voldaan:

- 1 tot 4 gebruiksklare Bosch VIDEOJET decoders met firmware 9.60 of hoger verbonden met een bewakingsnetwerk (volledig geïnstalleerd en klaar voor gebruik)
- 1 tot 4 KBD-UXF- of KBD-Digital-bedieningspanelen (volledig geïnstalleerd en klaar voor gebruik)
- 1 tot 8 displays met de juiste interfaceverbindingen of adapters **Opmerking:** Er kunnen maximaal 2 displays per decoder worden aangesloten.
- Vaste of bewegende camera's verbonden met het bewakingsnetwerk
- Een pc met het programma Bosch Configuration Manager geïnstalleerd en verbonden met het bewakingsnetwerk (alleen voor configuratiedoeleinden)

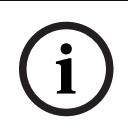

#### **Bericht!**

Voorafgaand aan gebruik moet de toepassing IP Matrix worden geconfigureerd met behulp van het programma Configuration Manager.

#### **Configuratie van IP Matrix**

De toepassing IP Matrix kan worden geconfigureerd met behulp van het programma Configuration Manager 7.0 of hoger.

Raadpleeg de configuratiehandleiding van IP Matrix die beschikbaar is in de online productcatalogus voor gedetailleerde configuratiestappen.

### **3 Beperkingen**

Houd rekening met de volgende beperkingen bij het gebruik van een IP Matrix-systeem:

- De decoder past zijn prestaties dynamisch aan hoge belastingen aan door frames over te slaan. Dit kan leiden tot een schokkerige weergave van de videostream.
- Alleen lokale opnamen kunnen worden afgespeeld, geen opnamen die door VRM worden beheerd.
- Een lange I-frame-afstand leidt tot minder exacte navigatie in de afspeelmodus en lagere prestaties bij het achteruit afspelen.

### **4 Gebruik**

Nadat de toepassing IP Matrix op een pc is geconfigureerd met het programma Configuration Manager, werkt de toepassing IP Matrix als een zelfstandig CCTV-bewakingssysteem. Alle bewerkingen worden uitgevoerd met behulp van het aangesloten bedieningspaneel.

### **4.1 Indeling van bedieningspaneel**

In de volgende afbeelding ziet u de verschillende groepen toetsen op het bedieningspaneel.

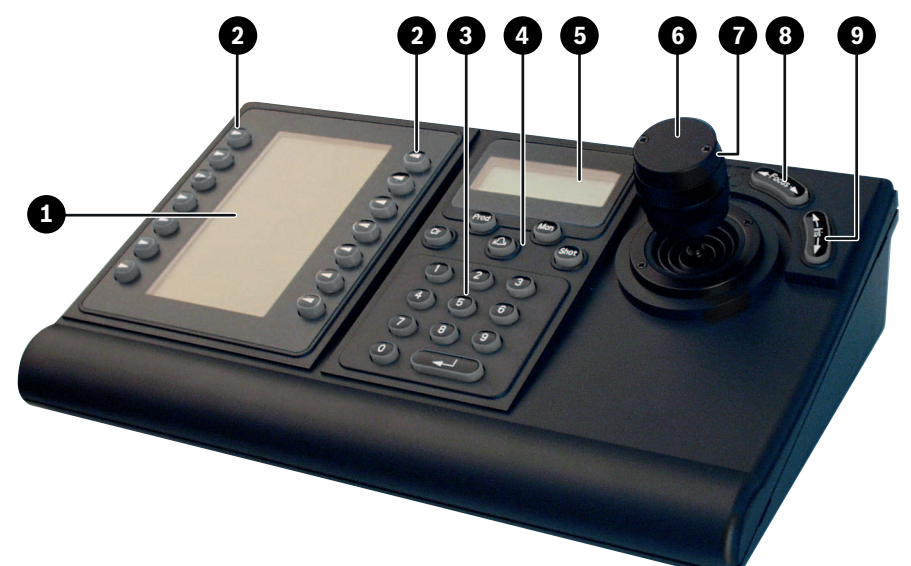

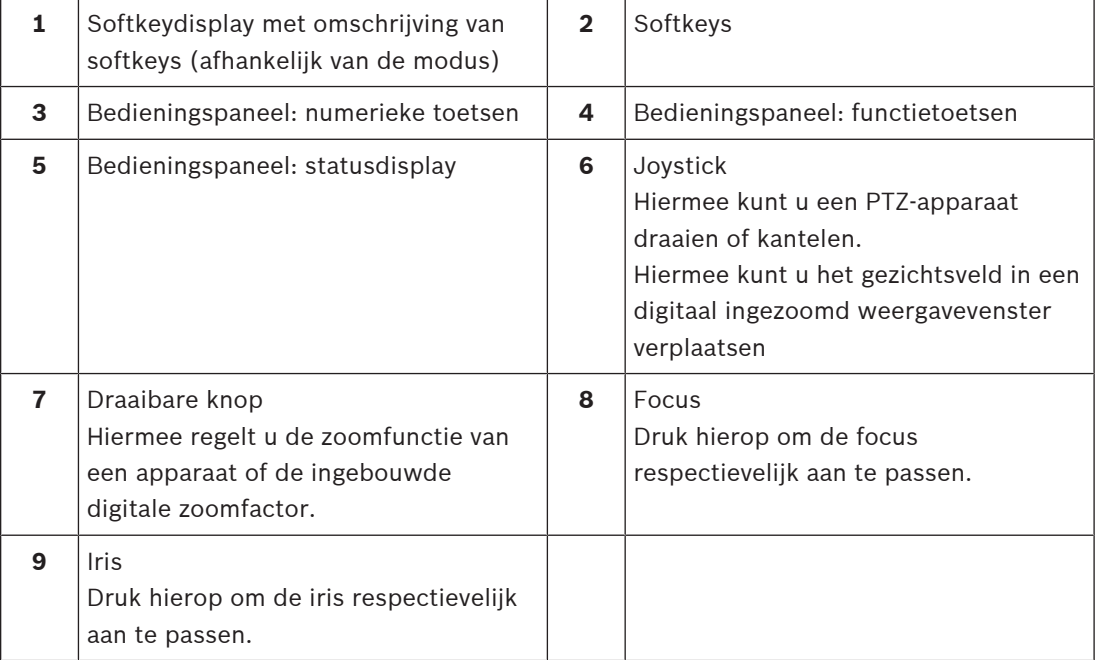

### **4.2 Beschrijving van softkeys**

**4.2.1 Toewijzing van softkeys in bedieningspaneel**

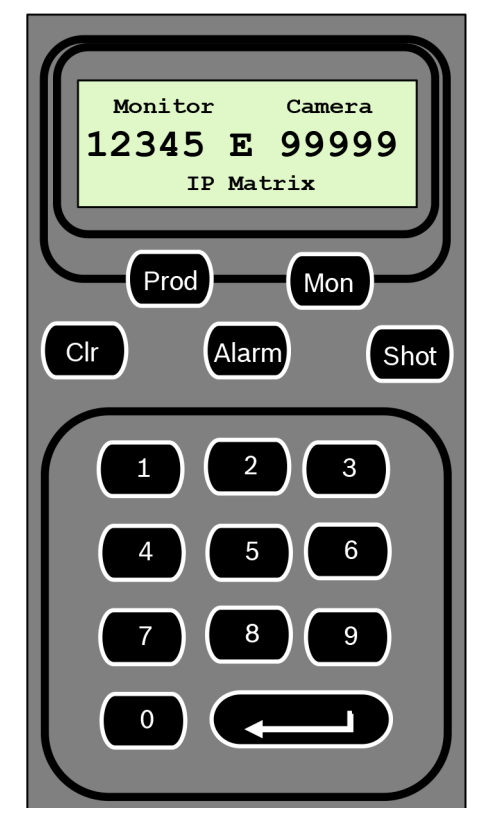

#### **Functietoetsen**

**Prod** - De bedrijfsmodus van het bedieningspaneel selecteren

4 Druk op deze toets om de bedrijfsmodus van het bedieningspaneel te selecteren.

**Mon** - Een specifieke camera verbinden met een monitor

4 Druk op deze toets om een specifieke camera te verbinden met een specifieke monitor.

**Clr** - Een functie annuleren

4 Druk op deze toets om een functie te annuleren.

#### **Alarm**

Niet gebruikt

#### **Shot**

Niet gebruikt

#### **1** …. **0** Cijfertoetsen

4 Selectie van favoriete weergaven, sequenties of een enkel apparaat.

#### **4.2.2 Toewijzing softkeys in hoofdmenu**

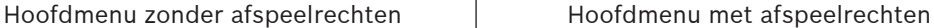

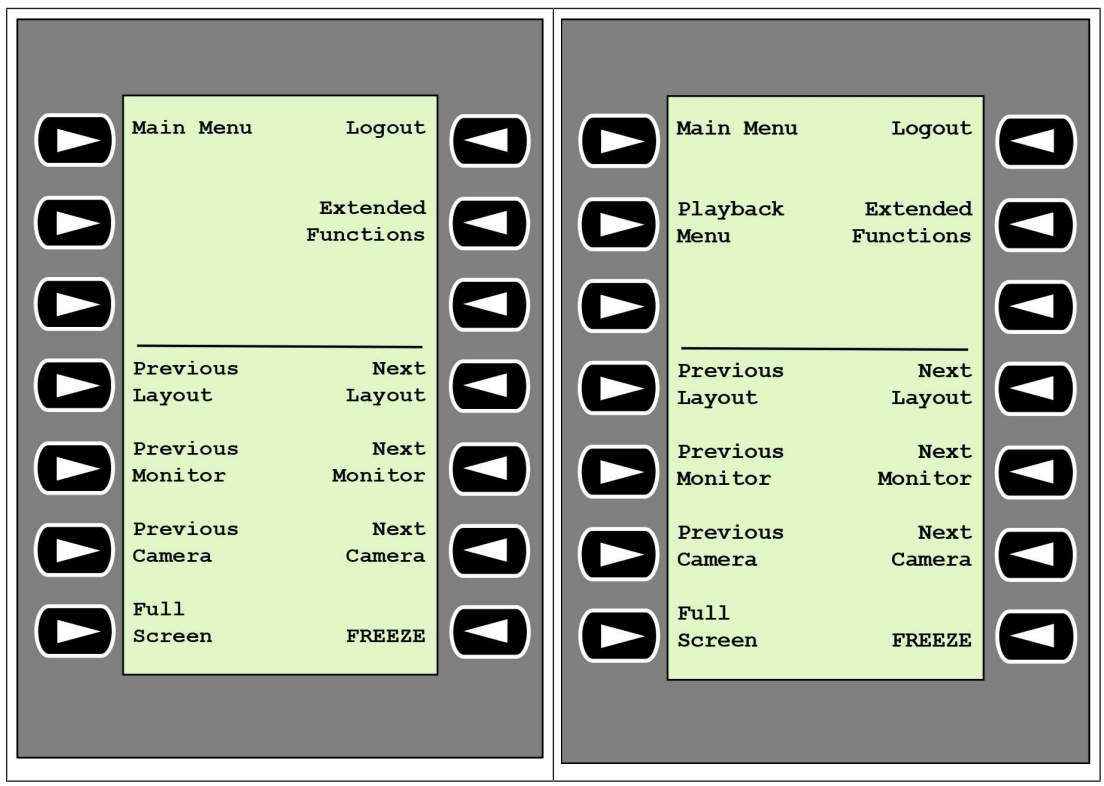

**Logout** - Het bedieningspaneel vergrendelen/ontgrendelen

4 Druk op de toets om het bedieningspaneel te vergrendelen of te ontgrendelen.

**Extended Functions** - Het uitgebreide functiemenu weergeven

4 Druk op deze toets om het uitgebreide functiemenu weer te geven.

**Playback Menu** - De afspeelfuncties weergeven

Druk op deze toets om de afspeelfuncties weer te geven.

**Opmerking:** alleen beschikbaar met afspeelrechten

**Previous Layout** - Schakelen naar de vorige indeling met minder monitoren

4 Druk op de toets om het aantal monitoren op het huidige display te verlagen.

**Opmerking:** deze toets biedt een cyclusfunctie. Nadat de eerste indeling is bereikt, wordt de laatste indeling weer gestart.

**Next Layout -** Schakelen naar de volgende indeling met minder monitoren

4 Druk op de toets om het aantal monitoren op het huidige display te verhogen.

**Opmerking:** deze toets biedt een cyclusfunctie. Nadat de laatste indeling is bereikt, wordt de eerste indeling weer gestart.

**Previous Monitor -** De vorige monitor selecteren

4 Druk op deze toets om de vorige monitor te selecteren.

**Next Monitor** - De volgende monitor selecteren

4 Druk op deze toets om de vorige monitor te selecteren.

**Previous Camera** - De vorige camera weergeven

4 Druk op de toets om de vorige camera weer te geven op de geselecteerde monitor.

#### **Next Camera** - De volgende camera weergeven

4 Druk op de toets om de volgende camera weer te geven op de geselecteerde monitor.

**Full Screen** - Volledig scherm van geselecteerde monitor in-/uitschakelen

4 Druk op de toets om volledig scherm in of uit te schakelen.

#### **Freeze** - Beeld op monitoren stilzetten

In live-modus:

4 Druk op de toets om de videobeelden op alle monitoren stil te zetten of de blokkering weer op te heffen.

**Opmerking:** als u een andere indeling, camera of monitor selecteert, wordt de blokkering van de videobeelden ook opgeheven.

#### **4.2.3 Toewijzing softkeys voor uitgebreide functies**

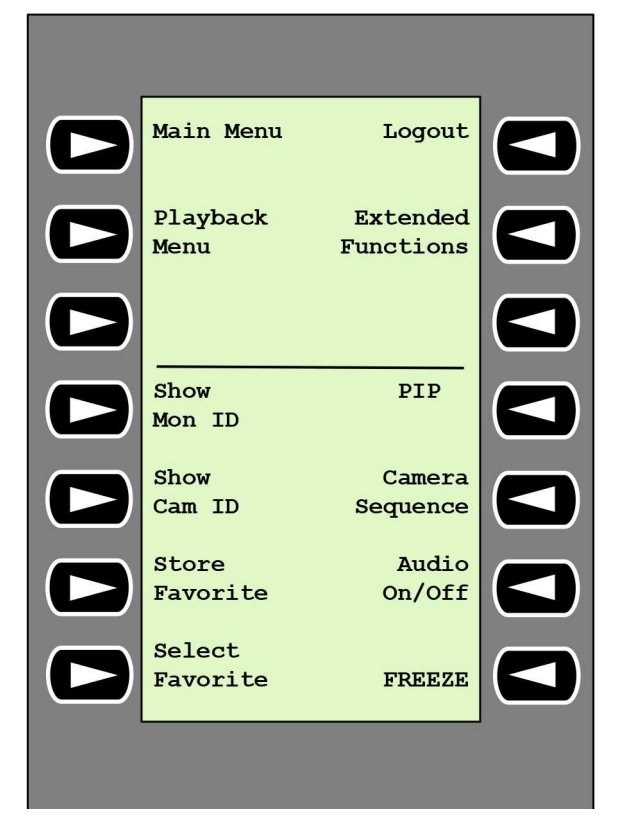

**Show Mon ID** - De monitornummers en IP-adressen van de decoder weergeven

▶ Druk op de toets om de monitornummers en IP-adressen van de decoder als een overlay weer te geven op de monitoren.

**PIP** - Volledig scherm met PIP in-/uitschakelen

4 Druk op de toets om volledig scherm met PIP-weergave (beeld-in-beeld) in of uit te schakelen.

**Show Cam ID** - De cameranummers en IP-adressen van camera's weergeven

4 Druk op deze toets om de cameranummers en IP-adressen van de camera als een overlay weer te geven op de monitoren.

#### **Camera Sequence** - Een camerasequentie laden

4 Druk op de toets, voer een geldig sequentienummer in (1 t/m 32) en klik vervolgens op **OK**.

**Opmerking:** knipperen geeft aan dat een nummer moet worden ingevoerd.

**Store Favorites** - Tot 9 favorieten opslaan.

4 Druk op de toets, voer het nummer in met behulp van de cijfertoetsen en klik vervolgens op **OK**.

**Opmerking:** de indelingen en cameraverbindingen op alle displays worden opgeslagen.

#### **Audio On/Off** - Audio in-/uitschakelen

4 Druk op de toets om audio in of uit te schakelen. Dit wordt alleen toegepast op de monitor in de linkerbovenhoek van het scherm.

**Select Favorite** - Favorieten oproepen. Er zijn maximaal 9 favorieten beschikbaar.

4 Druk op de toets, voer het nummer in met behulp van de cijfertoetsen en klik vervolgens op **OK**.

**Opmerking:** de indelingen en cameraverbindingen op alle displays worden opnieuw tot stand gebracht.

**Freeze -** Beeld op monitoren stilzetten (in live-modus) of afspelen pauzeren (in afspeelmodus) In live-modus:

4 Druk op de toets om de videobeelden op alle monitoren stil te zetten of de blokkering weer op te heffen.

**Opmerking:** als u een andere indeling, camera of monitor selecteert, wordt de blokkering van de videobeelden ook opgeheven.

#### **4.2.4 Toewijzing softkeys in afspeelmenu**

Het afspeelmenu is alleen beschikbaar als in het programma Configuration Manager afspeelrechten voor de decoder zijn gedefinieerd.

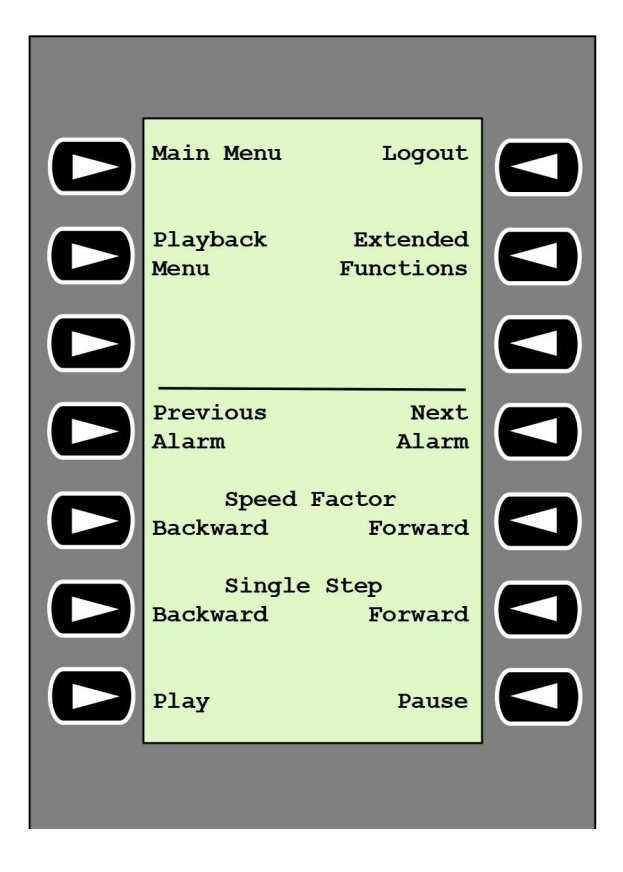

**Previous Alarm** - Vorig alarm weergeven

Druk op deze toets om het vorige alarm met de huidige afspeelsnelheid weer te geven.

**Next Alarm** - Volgend alarm weergeven

4 Druk op deze toets om het volgende alarm met de huidige afspeelsnelheid weer te geven.

**Speed Factor Backward** - De afspeelsnelheid aanpassen aan de vorige factor.

4 Druk op deze toets om de afspeelsnelheid te verlagen.

**Speed Factor Forward** - De afspeelsnelheid aanpassen aan de volgende factor in een logaritmische reeks.

4 Druk op deze toets om de afspeelsnelheid te verhogen.

**Single Step Backward** - Het vorige frame van de huidige afspeeltijd weergeven.

4 Druk op deze toets om het vorige frame van de huidige afspeeltijd weer te geven.

**Single Step Forward** - Het volgende frame van de huidige afspeeltijd weergeven.

4 Druk op deze toets om het volgende frame van de huidige afspeeltijd weer te geven.

**Play** - Afspelen starten

4 Druk op de toets om het afspelen met normale snelheid te starten.

**Pause** - Afspelen pauzeren in de afspeelmodus

Druk op deze toets om het afspelen op de geselecteerde monitor te onderbreken.

### **4.3 Bewerkingen met bedieningspaneel**

### **4.3.1 Een camera verbinden met een monitor**

#### Een camera verbinden met een monitor:

- 1. Druk op de toets **Mon**.
- 2. Voer het nummer in van de monitor die u wilt verbinden met behulp van de cijfertoetsen.
- 3. Druk op de ENTER-toets.
- 4. Voer het nummer in van de camera die moet worden verbonden met de monitor.
- 5. Druk op de ENTER-toets.

Een camera verbinden met een reeds geselecteerde monitor:

- 1. Voer het nummer in van de camera die moet worden verbonden met de monitor.
- 2. Druk op de ENTER-toets.

#### **4.3.2 Een monitor selecteren**

Ga als volgt te werk om een monitor te selecteren:

- 1. Druk op de toets **Mon**.
- 2. Voer het monitornummer in.
- 3. Druk op de ENTER-toets.
- of
- 4 Druk in het **Main Menu** op de toets **Next Monitor** of **Previous Monitor** om de monitor te selecteren.

#### **4.3.3 De afspeelsnelheid beheren**

Ga als volgt te werk om de afspeelsnelheid te beheren:

4 In afspeelmodus:

Druk op de toets **Speed Factor Forward** of **Speed Factor Backward** om vooruit of achteruit te gaan met verschillende snelheden.

Afhankelijk van hoe vaak u op de toetsen drukt, zijn de volgende snelheidsfactoren beschikbaar: ¼, ½, 1, 2, 4, 8 en 16

#### Of

4 In gepauzeerde afspeelmodus:

Druk op de toets **Single Step Forward** of **Single Step Backward** om één stap vooruit of één stap achteruit te gaan.

#### **4.3.4 Besturing van PTZ-camera's**

De draai- en kantelfunctie van camera's besturen:

- 4 Gebruik de joystick van het bedieningspaneel om de as van een PTZ-camera te besturen. Zoomfunctie besturen:
- 4 Draai de bedieningsknop op de joystick om in of uit te zoomen. Als de camera geen optische zoom heeft, wordt een digitale zoom gesimuleerd.

#### **4.3.5 Het bedieningspaneel vergrendelen/ontgrendelen**

Ga als volgt te werk om het bedieningspaneel te vergrendelen:

- 4 Druk op de toets **Logout**.
- Ga als volgt te werk om het bedieningspaneel te ontgrendelen:
- 1. Druk op de toets **Logout**.
- 2. Voer het wachtwoord van IP Matrix in.
- 3. Druk op de Enter-toets.

### **5 Problemen oplossen**

Controleer voor de algemene weergave de instellingen op het tabblad **Geavanceerd** van elke decoder.

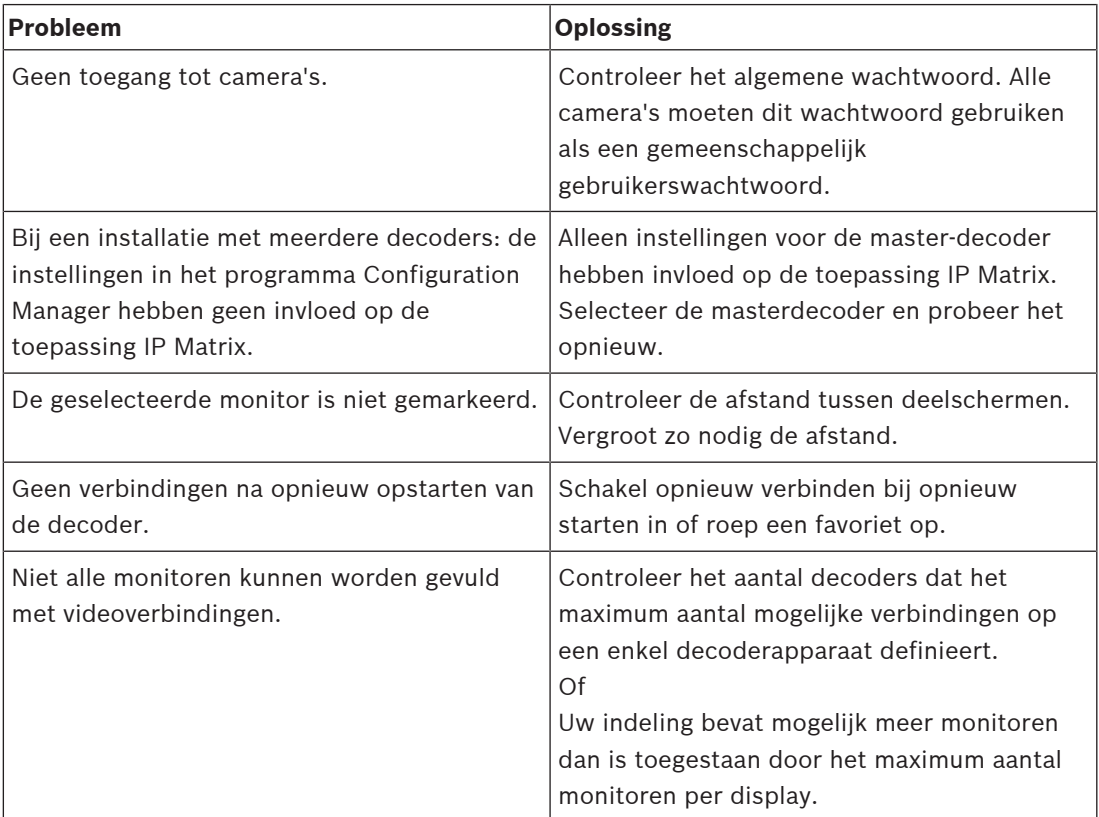

**Bosch Security Systems B.V.** Torenallee 49 5617 BA Eindhoven Netherlands **www.boschsecurity.com** © Bosch Security Systems B.V., 2021